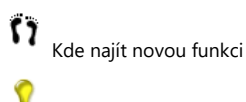

Užitečné rady

## **Kompatibilita s předchozími verzemi**

DataCAD 23 obsahuje kolekci nových funkcí a vylepšení navržených pro zvýšení vaší produktivity. DataCAD 15 až 23 sdílejí stejný formát výkresového souboru. Musíte však použít příkaz Uložit jako v nabídce Soubor k uložení souborů zpětně do formátů starších verzí (DataCAD 11 až 14).

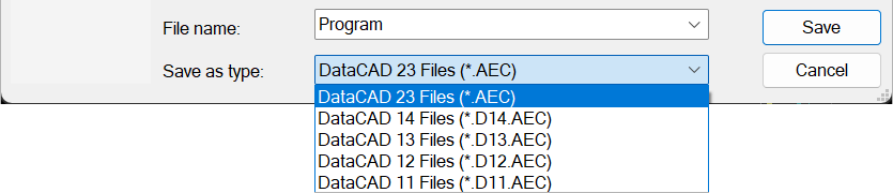

**Obrázek 23.1:** Soubor, Uložit jako, Typ

## **Podpora AutoCAD 2020-2023**

DataCAD 23 rozšiřuje svou kompatibilitu se soubory AutoCAD DXF a DWG přidáním podpory pro soubory R2020 - R2023; umožňuje spolupracovat a sdílet soubory se spolupracovníky, kteří používají nejnovější verze AutoCADu.

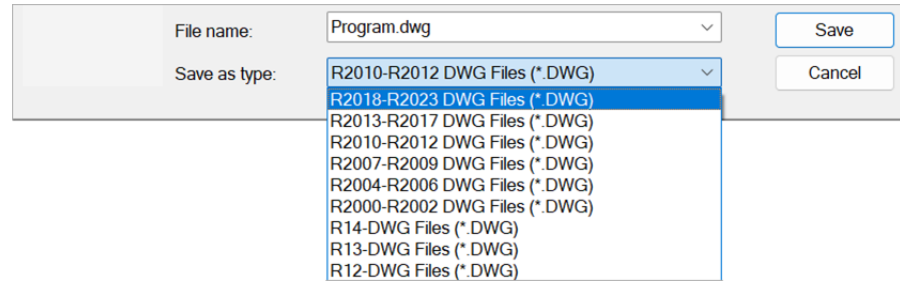

**Obrázek 23.2:** Dialog Export DWG

#### **Podpora SketchUp 2020–2022**

DataCAD 23 rozšiřuje svou kompatibilitu se soubory SketchUp SKP přidáním podpory pro soubory verze 2020 až 2022; umožňuje spolupracovat a sdílet soubory s kolegy, kteří používají nejnovější verzi SketchUp.

| File name:      | Program.skp<br>$\checkmark$                                | <b>Save</b> |
|-----------------|------------------------------------------------------------|-------------|
| Save as type:   | SketchUp 2022 Files (*.SKP)<br>$\checkmark$                | Cancel      |
|                 | SketchUp 2022 Files (*. SKP)                               |             |
| <b>XREFs</b>    | SketchUp 2021 Files (*.SKP)                                |             |
| <b>O</b> Ignore | SketchUp 2020 Files (*.SKP)<br>SketchUp 2019 Files (*.SKP) |             |
|                 | SketchUp 2018 Files (*.SKP)<br>SketchUp 2017 Files (*.SKP) |             |
|                 | SketchUp 2016 Files (*.SKP)                                |             |
|                 | SketchUp 2015 Files (*.SKP)                                |             |
|                 | SketchUp 2014 Files (*.SKP)                                |             |
|                 | SketchUp 2013 Files (*.SKP)                                |             |
|                 | SketchUp 8 Files (*.SKP)                                   |             |
|                 | SketchUp 7 Files (*. SKP)                                  |             |

**Obrázek 23.3:** Soubor, Export, dialogové okno SketchUp

## **Vylepšení zobrazování**

V této velké aktualizaci byl vylepšen grafický kanál DataCADu, aby podporoval větší všestrannost v konstrukčních a prezentačních dokumentech. Tato vylepšení umožňují zobrazení i tisk výplní a bitmap s průhledností, což nabízí větší kontrolu nad vizuálními aspekty vašich návrhů. Nová možnost začlenit 32bitové obrázky do vašich výkresů rozšiřuje rozsah vašich možností zobrazování. Kromě toho jsme zavedli aktualizované rutiny vytváření PDF, které podporují průhlednost a zajišťují menší velikosti souborů. S tímto pokrokem ve schopnostech DataCADu jsme si jisti, že budete schopni vylepšit způsob, jakým prezentujete a sdílíte své vlastní návrhy.

## **Průhledné výplně**

Mohou se vyskytnout situace, kdy jste chtěli část kresby "zviditelnit" nebo sloučit barvy dvou překrývajících se vyplněných oblastí, abyste lépe ilustrovali svůj návrhářský záměr. Dříve jste byli omezeni na použití plné barvy nebo úplné vyklepání celé oblasti. S fóliemi můžete dosáhnout jemnějšího ohraničení.

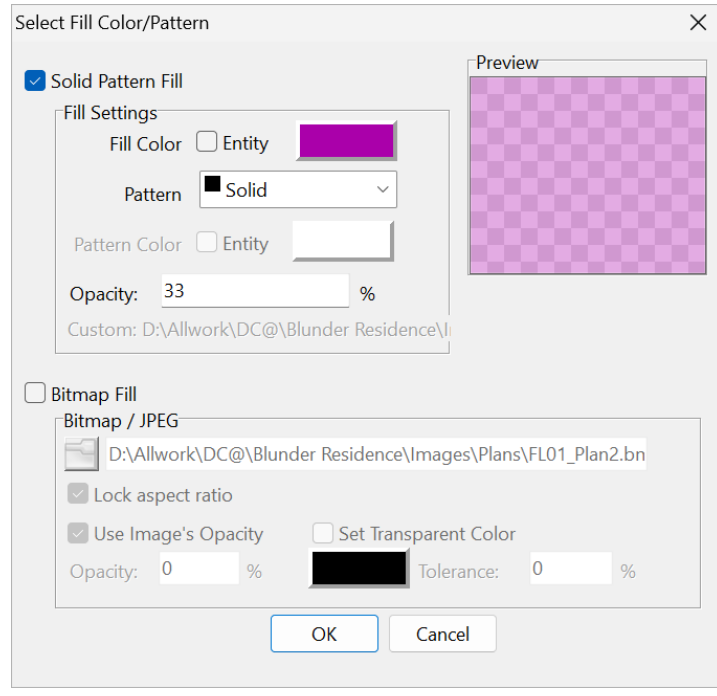

### **Obrázek 23.4:** Dialog Nové nastavení výplně SPB

V dialogu Solid, Pattern a Bitmap Filling (SPB-Fill), přístupném přes nabídku Šrafování, je nové vstupní pole pro nastavení krytí. Výchozí hodnota je 100 % nebo zcela neprůhledná. Tuto hodnotu můžete nastavit pod 100, abyste vytvořili průhledné výplně. Nastavení 50 umožní, aby grafika za výplní "prosvítala" a splynula s vyplněnou oblastí.

#### **32bitové bitmapy (alfa kanál)**

I když existuje několik způsobů, jak použít nebo použít průhlednost na bitmapové obrázky, které vkládáte do svých výkresů, nejpravděpodobnějším způsobem je využít knihovny obrázků, které již mají pozadí odstraněné z objektů, jako jsou lidé, auta a stromy.

Některé formáty, jako je PNG (Portable Network Graphics), umožňují, aby se každý pixel pohyboval od plně průhledného po plně neprůhledný. V dialogu SPB-Fill je v části Bitmapová výplň nová možnost Použít krytí obrázku. Tato volba je standardně zaškrtnuta, což znamená, že DataCAD zobrazí a vytiskne obrázek s použitím jeho nativních průhledných hodnot, pokud nějaké obsahuje.

Zrušením zaškrtnutí této možnosti můžete přepsat hodnoty původního obrázku. Tím se aktivuje pole, kde můžete nastavit krytí pod 100 %. Hodnota, kterou zde zadáte, bude platit jednotně pro celý obrázek. Místo toho můžete zaškrtnout volbu Nastavit průhlednou barvu a přiřadit konkrétní barvu, například bílou nebo černou, jako průhlednou. Kromě toho můžete nastavit toleranci od 0 do 100, abyste rozšířili průhledné oblasti na barvy, které jsou blízko vámi nastavené barvě.

#### **Nové formáty obrázků**

Nejnovější verze DataCADu značně rozšiřuje druhy obrázků, které můžete začlenit do svých projektů. To poskytuje rozšířenou kompatibilitu s jiným softwarem a poskytuje vám větší flexibilitu, pokud jde o zdroje obrázků. Nyní jsou podporovány následující další typy obrázků.

- **JPEG**
- JPE, JIF, JFIF **Windows Bitmap**
- DIB, RLE **TIFF**
- FAX, G3N, G3F, XIF
- **DICOM Medical Image** DICOM, DCM, DIC, V2
- **Photoshop** PSD, PSB

**JPEG2000**

JP2

- **JPEG2000 Code Stream** J2K, JPC, J2C
- **Vysoce účinný obrazový soubor** HEIC, HIEF, HEICS, AVCS, HEIFS, AVIF, AVIFS
- **WebP WFBP**
- $\bullet$ **Microsoft HD Photo**
- WDP, HDP, JXR
- **Ikona Windows** ICO
- **Windows Cursor CUR**
- **Štětec**
- PCX
- **Targa Image** TARGA, TGA, VDA, ICB, VST, PIX
- **Přenosný Pixmap** PXM, PPM, PGM, PBM
- **Bezdrátová bitmapa** WBMP
- **Vícestránkový PCX DCX**
- **DirectDraw Surface** DDS

Tato komplexní řada podporovaných formátů zajišťuje, že můžete pracovat s různými zdroji obrázků bez ohledu na jejich původní formát. Ať už tedy používáte obrázky z mobilního telefonu, grafiku, kterou jste si stáhli z internetu, nebo dokonce lékařské snímky, DataCAD vás pokryje.

# **Nové a vylepšené vytváření PDF**

Nyní, když se soubory PDF staly téměř všudypřítomnými a běžnějšími než jiné nativní formáty, jako je DOC nebo DWG, chceme zajistit, aby nástroje PDF v DataCADu byly co nejkomplexnější.

Nyní, když tisknete nebo hromadně tisknete do formátu PDF, fólie a 32bitové obrázky se automaticky zpracovávají, nemusíte nic dalšího dělat, abyste je zahrnuli do dokumentů, které dáváte svým klientům. Navíc se nemusíte bát používat vysoce kvalitní obrázky ve vysokém rozlišení, protože jsou také automaticky komprimovány, aby byla velikost souborů minimální.

Tyto pokroky ve vytváření PDF nejen zvýší kvalitu vašich dokumentů, ale také zajistí, že vaše práce bude prezentována tím nejlepším možným způsobem.

# **Vylepšení dávkového tisku**

Hlavní aktualizace rozhraní pro dávkový tisk poskytuje funkce, které automatizují kroky potřebné k vytváření souborů PDF z rozvržení výkresu; Rychlé rozvržení, zobrazení Přejít na a tabulky MSP. Patří mezi ně vlastní třídění, pojmenování na základě pravidel a sloučení více dokumentů do jednoho souboru.

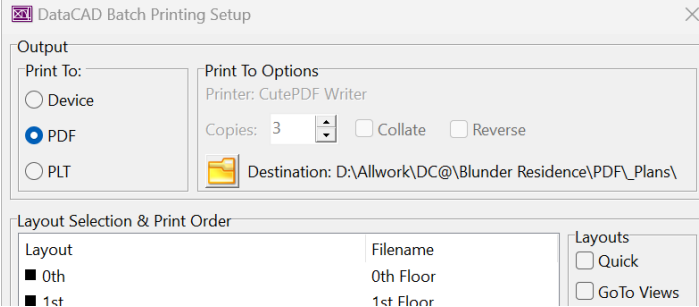

#### **Ořízněte 3D makro**

Nové 3D trimovací rutiny, které budou nakonec integrovány přímo do DataCADu, jsou nyní dostupné v novém makru. Tyto rutiny vám umožňují najít průsečík mezi 2D čarami, 3D čarami a 3D polygony a upravit je podle toho, abyste vytvořili vlastní tvary pro střechy a další účely.

# 3 layouts selected for printing.

Makro poskytuje specifické metody ořezu, které lze použít v libovolné projekci pohledu včetně půdorysu, výšky, izometrické a perspektivy. Chování těchto rutin je jako příkazy pro vyčištění DataGADu, kde se výsledek oříznutí objeví na 'výběrové' straně průsečíku.

Merging

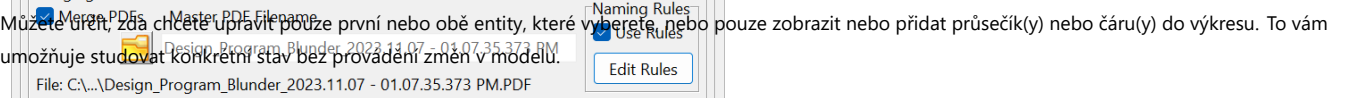

Print

OK

## **Možnosti hlavní nabídky**

Watermark Set Document Restrictions □ Apply Watermark **Čára na čáru**<br>**Čára na čáru** 

## *Oříznout 2D/3D čáry na 2D/3D čáry*

Zapněte volbu On Line to Line pokud chcete oříznout jednu 2D/3D čáru na druhou. Pokud se protínají, čáry budou podle potřeby oříznuty nebo prodlouženy.

### **Line to Poly**

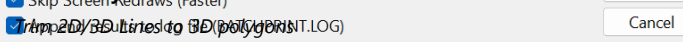

**Obrázek 23.5:** Dialog Rozšířený dávkový tisk Přepnutím On Line to Poly oříznete 2D/3D čáru na 3D polygon.

### **Poly to Poly**

# *Trim 3D Polygons to 3D Polygons*

Přepnutím On Poly to Poly oříznete jeden 3D polygon do druhého. Vyberte hranu prvního mnohoúhelníku, který chcete upravit, a poté vyberte hranu druhého mnohoúhelníku, který chcete upravit.

## **Oříznout hrany**

*3D mnohoúhelníku na hrany 3D mnohoúhelníku*

Přepnutím od okraje k okraji ořízněte jednu hranu mnohoúhelníku k jeho průsečíku s hranou jiného mnohoúhelníku.

## **Oříznutí**

*3D polygonu Okraje 3D ploch polygonu*

Přepnutím přepínače On Edge to Poly oříznete jednu hranu polygonu k jeho průsečíku s jinou plochou polygonu.

## **Zobrazit čísla uzlů**

*Zobrazení indexu vrcholů mnohoúhelníku*

Zapněte možnost Zobrazit # uzlů pro zobrazení dočasných čísel indexů ve vrcholech mnohoúhelníků.

#### **Možnosti podnabídky oříznutí**

### **Oříznout entity**

*Upravit vybrané entity*

Chcete-li entity upravit, přepněte na možnost Oříznout entity. Chcete-li původní entity ponechat tak, jak jsou, přepněte na možnost Off Trim Ents.

### **Oříznout na …**

*Upravit první entitu*

Přepněte na možnost Oříznout na …, chcete-li upravit pouze první entitu, kterou vyberete.

## **Oříznout obě**

*Upravit obě entity*

Zapněte Oříznout obě, chcete-li upravit obě vybrané entity.

#### **Rozdělit**

*Rozdělit entitu na křižovatce*

Přepněte na Rozdělit, chcete-li "přerušit" čáru v průsečíku.

## **Rozdělit obě**

*Rozdělit obě entity na průsečíku*

Zapnuto Rozdělit obě pro "přerušení" obou čar v průsečíku.

## **Zobrazit body**

*Zobrazit 3D průsečíky*

Zapněte Zobrazit body, chcete-li zobrazit dočasné body na křižovatkách.

**Zobrazit čáry**

## *Zobrazit 3D průnikové čáry*

Zapněte Zobrazit čáry, chcete-li zobrazit dočasné 3D čáry sahající k průsečíkům.

## **Přidat body**

*Přidat 3D průsečíky*

Zapněte Přidat body, chcete-li přidat bod(y) na průsečíku(ech).

# **Přidat čáry**

*Přidat 3D čáry průsečíku*

Zapněte možnost Přidat čáry, chcete-li přidat 3D čáry procházející až k průsečíku.

## **Přidat nápovědu**

*Přidat nápovědu podél průsečíku 3D polygonů*

Zapněte Přidat nápovědu a přidejte nekonečnou čáru (rovnoběžnou se základní rovinou) podél průsečíku dvou polygonů.

### **Pokročilé možnosti Správce šrafovacích vzorů**

Možnosti poskytované ve Správci šrafovacích vzorů lze rozšířit nad rámec načítání a čištění vzorů a zahrnovat úpravy různých vlastností. Chcete-li povolit tyto pokročilé možnosti, nastavte klíč Advanced Options na True v sekci HatchPatterns na DCADWIN.ini.

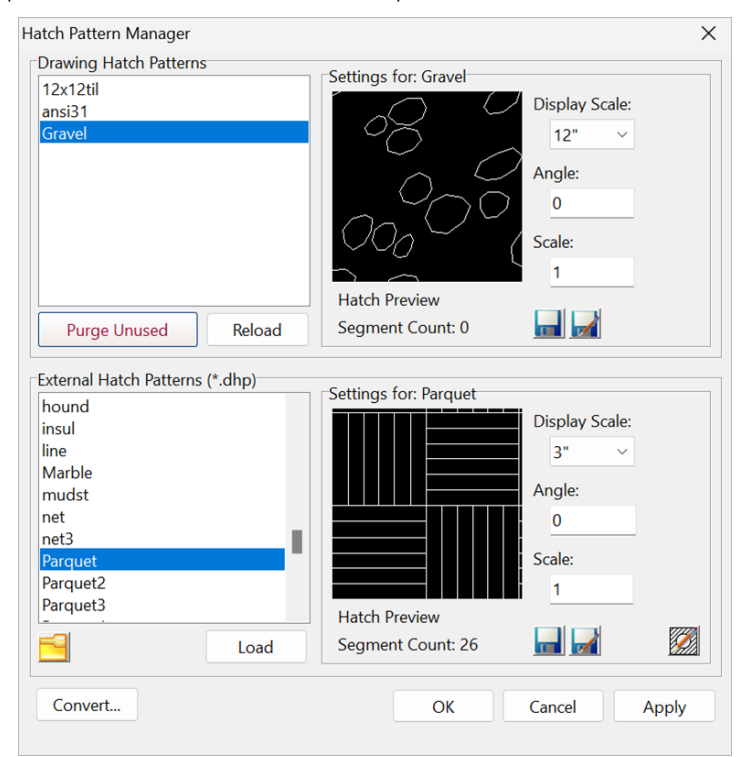

**Obrázek 23.6:** Dialogové okno Správce rozšířených šrafovacích vzorů

## **Kontextová nabídka externích šrafovacích vzorů**

Kliknutím pravým tlačítkem na položku v seznamu externích šrafovacích vzorů zobrazíte možnosti; Přejmenovat, změnit měřítko a smazat.

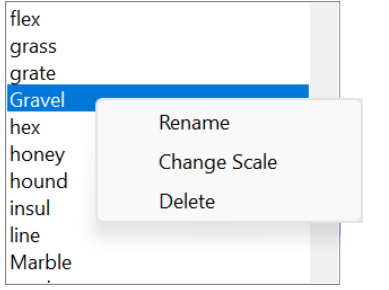

**Obrázek 23.7:** Kontextová nabídka Externí šrafovací vzory

• Vyberte Přejmenovat pro povolení editačního pole. Změny, které provedete v názvu vzoru, se uloží na disk, když pole opustíte.

- Vyberte Změnit měřítko pro zadání nového měřítka pro vzor.
- Vyberte Odstranit pro odstranění vzoru z pevného disku.

## **Procházet složky**

Ikona Procházet složku vám umožňuje změnit cestu k hledání šrafovacích vzorů z výchozího umístění Support Files\Hatch Patterns\ do libovolného umístění, které požadujete.

#### **Ikona Uložit změny Změny**

provedené v rozevíracím seznamu Měřítko zobrazení a v polích Úhel a Měřítko lze uložit na disk výběrem tlačítka ikony Uložit.

## **Ikona Uložit jako**

Tlačítko ikony Uložit jako umožňuje uložit aktuálně vybraný vzor pod novým názvem.

## **Ikona Upravit šrafovací vzor**

Tlačítko ikony Upravit šrafovací vzor umožňuje zobrazit aktuální definici šrafovacího vzoru v rozvržení řetězcové mřížky. To umožňuje přímou editaci hodnot Angle, X Offset, Y Offset, Delta X, Delta Y a volitelných hodnot vzoru.

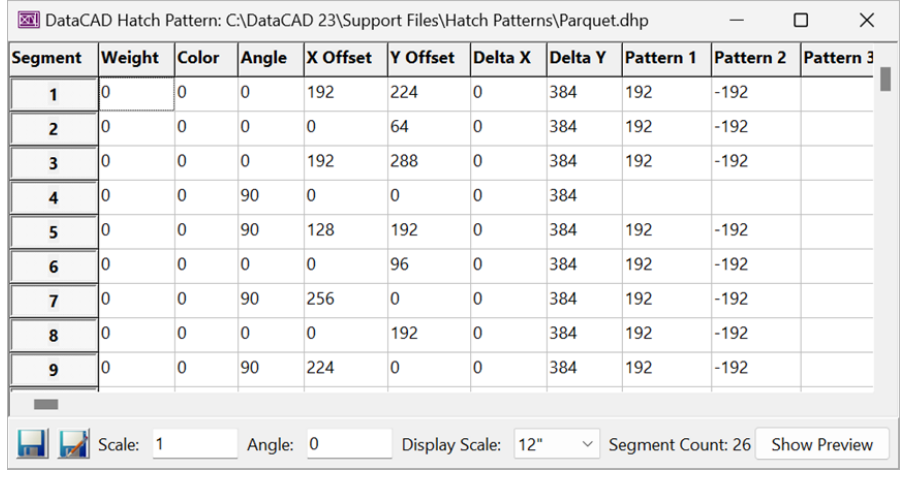

**Obrázek 23.8:** Editor definice šrafovacích vzorů

• Kliknutím na Zobrazit/Obnovit náhled zobrazíte vzor zobrazený v nemodálním okně.

• Pomocí tlačítek ve sloupci Segment můžete selektivně aktivovat/deaktivovat definice skenovacího řádku. Pokud je zobrazen, náhled se automaticky aktualizuje při zapnutí nebo vypnutí segmentu.

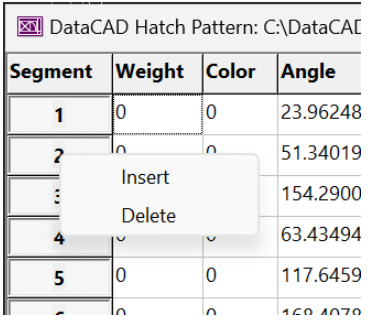

**Obrázek 23.9:** Kontextová nabídka Editoru šrafovacích vzorů

Kontextová nabídka nabízí možnosti Vložit nové nebo Odstranit existující segmenty.

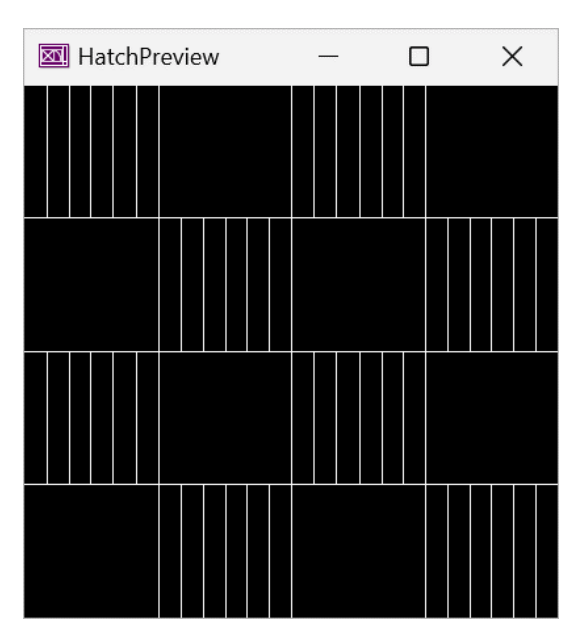

**Obrázek 23.10:** Náhled editoru šrafovacích vzorů

**Vylepšení více pohledových oken**

## **Magnetická okna**

Nyní je možné "magnetizovat" okna s více pohledy tak, aby se "zaklapla" k sobě a k okrajům vašeho monitoru (monitorů).

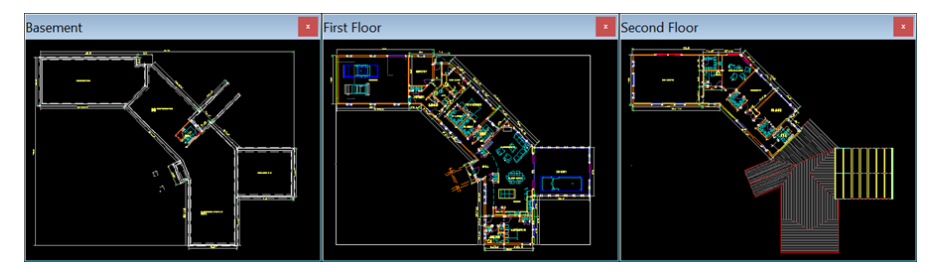

#### **Obrázek 23.11:** Magnetická vícepohledová okna

## **Přizpůsobitelná místa ukotvení**

Nyní můžete nastavit, ke kterému okraji (horní, spodní, levý, pravý) okna programu DataCAD Multi-View Windows se ukotví.

## **Ukotvená šířka a výška**

Nyní můžete nastavit šířku a výšku ukotveného okna s více pohledy.

#### **Minimální šířka a výška**

Nyní můžete nastavit minimální šířku a výšku oken s více pohledy.

### (Viz **MultiView Windows** v **Nastavení nové konfigurace** níže)

#### **Různá vylepšení**

### **Dialog Informace o výkresu**

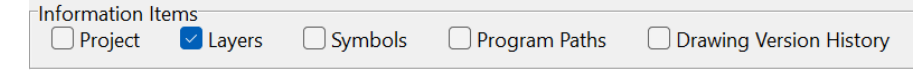

#### **Obrázek 23.12:** Položky informací o výkresu

Do sekce Informační položky v dialogu Informace o výkresu byla přidána nová možnost, Historie verzí výkresu. Zaškrtnutím této možnosti zobrazíte seznam verzí a dat, do kterých byl aktuální výkres dříve uložen.

Stav zaškrtávacích políček informačních položek v dialogovém okně Informace o výkresu je nyní zapamatován pro každý výkres. Výchozí výchozí stav zaškrtávacích políček lze nastavit v sekci Informace o výkresu v DCADWIN.ini.

#### **Potvrzení převodu více stránek do PDF**

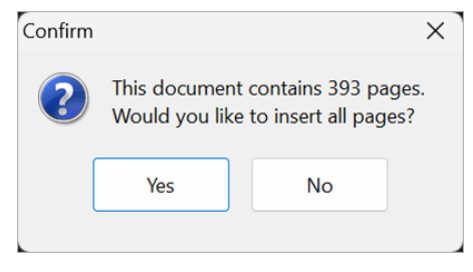

**Obrázek 23.13:** Potvrzení převodu na více stránek

Před vložením vícestránkových PDF se nyní zobrazí potvrzovací dialog. Vyberte Ano, chcete-li převést všechny stránky, nebo Ne, chcete-li převést pouze první stránku.

#### **Konverze 64bitového PDF na obrázek K**

převodu PDF na bitmapy se nyní standardně používá 64bitová konverzní knihovna. K 32bitové knihovně se můžete vrátit nastavením klíče Použít 64bitovou konverzi PDF na obrázek na hodnotu False.

#### **Oprava výkresu**

Pro usnadnění je nyní při otevřeném výkresu dostupná možnost Opravit z rozbalovací nabídky Soubor. Pokud vyberete tuto možnost, když je otevřen jeden nebo více souborů, budete muset před pokračováním v opravě zavřít všechny soubory.

#### **Testování 3D entit**

Nyní je testován úhel mezi počátečním a koncovým úhlem 3D oblouků, válců, kuželů, komolých kuželů, koulí, tori a ploch otoče.

### **Větší výchozí tolerance téměř nuly**

Předchozí výchozí tolerance pro testy blízké nule byla změněna z 1E-12 (jedna biliontina) na 1E-6 (miliontina). Pokud je tedy délka mezi dvěma body menší než jedna miliontina 32 palce, bude považována za nulovou délku.

#### **Uživatelsky definovatelné hodnoty epsilon**

Hodnoty epsilon (tj. blízké nule) jsou nyní uživatelsky definovatelné přes DCADWIN.ini. Výchozí hodnota je 1E-6 (jedna miliontina). Toleranci lze nastavit nezávisle pro úhly, délku, poloměr a velikost textu (viz DCADWIN.ini v nastavení nových konfigurací).

#### **Kódy chyb**

Rutiny hlášení chyb entity byly aktualizovány tak, aby vrátily kódy, které odpovídají neplatné vlastnosti. Následující tabulka je nyní zahrnuta na konci zprávy o chybě.

Odkaz na kód chyby entity:

----------------------------

- 100: Neplatný typ entity
- 101: Řádek nulové délky
- 102: Neplatná hodnota s pohyblivou řádovou čárkou
- 103 : Poloměr nulové délky
- 104: Úhel nulového stupně
- 105: Neplatný počet kontrolních bodů
- 106: Neplatný počet kontrolních bodů vedoucích
- 107: Barevný index mimo rozsah
- 108: Neplatný počet vrcholů
- 109: Neplatné pole bodů
- 110: Neplatný počet kontrolních bodů inteligentní entity
- 111: Neplatná výška písma inteligentního textu

Poznámka: Entity jsou označeny jako neplatné na základě prvního neúspěšného testu. Entity, které obsahují více chyb, oznámí pouze první chybu objevenou během auditu.

#### **Dávkový tisk záložek**

Do sekce BatchPlot DCADWIN.ini byl přidán nový klíč, Sloučené PDF Přidat záložky. Výchozí hodnota je False. Pokud je True, DataCAD použije název souboru rozložení k vytvoření odpovídající záložky ve sloučených PDF.

### **Barva pozadí DWF**

Soubory výkresů exportovaných do formátu DWF mají nyní ve výchozím nastavení bílé pozadí.

## **Identify, Set All**

Identify, SetAll nyní nastaví stav přepínače SPB-Fill Boundary On/Off.

## **Textury o2c**

Jakýkoli z nově podporovaných typů souborů obrázků lze nyní použít jako textury o2c.

#### **Internacionalizace**

Pevně zakódované zprávy, které se používají během spouštění programu, když není nalezen potřebný soubor, byly rozšířeny o francouzské, portugalské a španělské řetězce. Tlačítko OK v tomto dialogu nyní používá pro OK řetězec místního jazyka.

'Název souboru' ' neexistuje.' (anglicky) 'Filename' ' no existe.' (španělsky) 'Název souboru' ' n''existe pas.' (francouzsky) 'Filename' ' não existe.' (Portugalština)

Pevně zakódované zprávy, které se používají k označení, že DataCAD není schopen přečíst zprávu ze souboru zpráv, byly rozšířeny o následující umístění. [BR] Brazílie, [CZ] Česko, [DE] Německo, [ES] Španělsko, [FR] Francie, [HU] Maďarsko, [IT] Itálie, [LV] Lotyšsko, [MX] Mexiko, [PL] Polsko, [PT] Portugalsko a [RO] Rumunsko.

- BR: 'Não é possível ler a mensagem do arquivo de mensagem.'
- CZ: 'Nelze precist zprávu ze souboru zpráv.'
- DE: 'Nachricht kann nicht aus Nachrichtendatei gelesen werden.'
- ES: 'No se puede leer el mensaje del archivo de mensajes.'
- FR: "Nemožné de lire le message à partir du fichier de messages."
- HU: "Az üzenet nem olvasható az üzenetfájlból."
- IT: 'Impossibile leggere il messaggio dal file del messaggio.'
- LV: 'Nevar nolasit zinojumu no zinojuma faila.'
- MX: 'No se puede leer el mensaje del archivo de mensajes.'
- PL: 'Nie mozna odczytac wiadomosci z pliku wiadomosci.'
- PT: "Não é possível ler a mensagem do arquivo de mensagem."
- RO: "Nu se poate citi mesajul din fisierul cu mesaje."
- US: 'Nelze přečíst zprávu ze souboru zpráv.'

V Předvolbách programu bude nyní volba výchozí nastavení na kartě Cesty nastavovat výchozí cesty podle nainstalovaného jazyka. Například:

Výchozí cesta pro materiály v anglicky mluvících zemích je Materials\. Pro francouzštinu by to mělo být Matériaux\ pro portugalštinu by to mělo být Materiais\ pro španělštinu by to mělo být Materiales\